## **INSTRUÇÕES PARA INSCRIÇÃO ONLINE NOS PROCESSOS SELETIVOS DO PPGRDF**

 Inicie o processo de inscrição preenchendo os campos abaixo e, em seguida, clique no botão "segue".

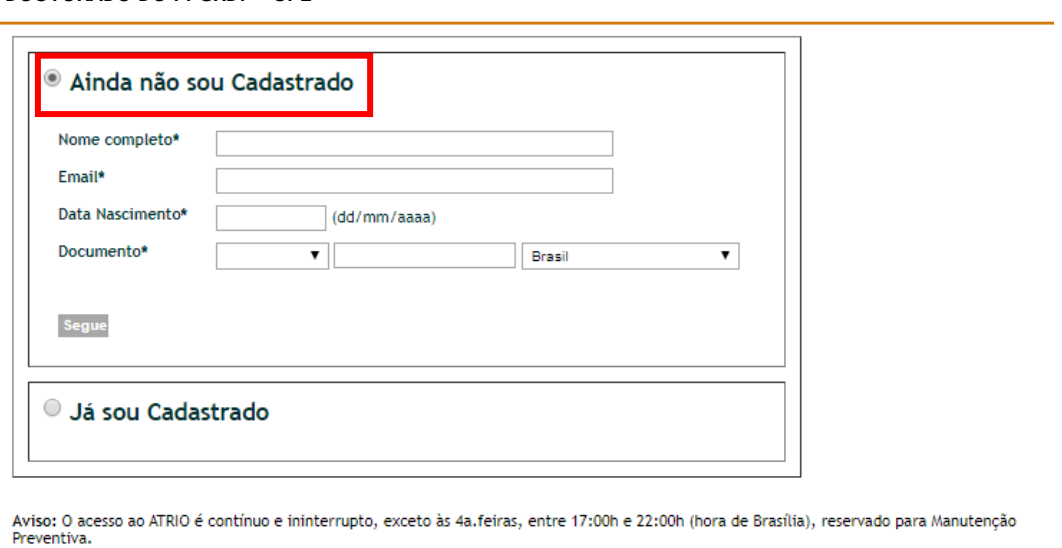

**Programa de Pós-Graduação em Reabilitação e Desempenho Funcional / UPE Inscrição EDITAL 02/2020 PARA SELEÇÃO DE DISCENTES PARA OS CURSOS DE MESTRADO E DOUTORADO DO PPGRDF - UPE**

 Após completar o preenchimento e clicar no botão "segue", aparecerá a seguinte mensagem na parte superior da página: "Cadastramento realizado com sucesso. Guarde seu número de inscrição é "9999999999999". Utilize-o selecionando a opção "Já sou cadastrado". O número de inscrição foi enviado para o seu endereço de email."

atrio: Atrio® PGSS v19.5

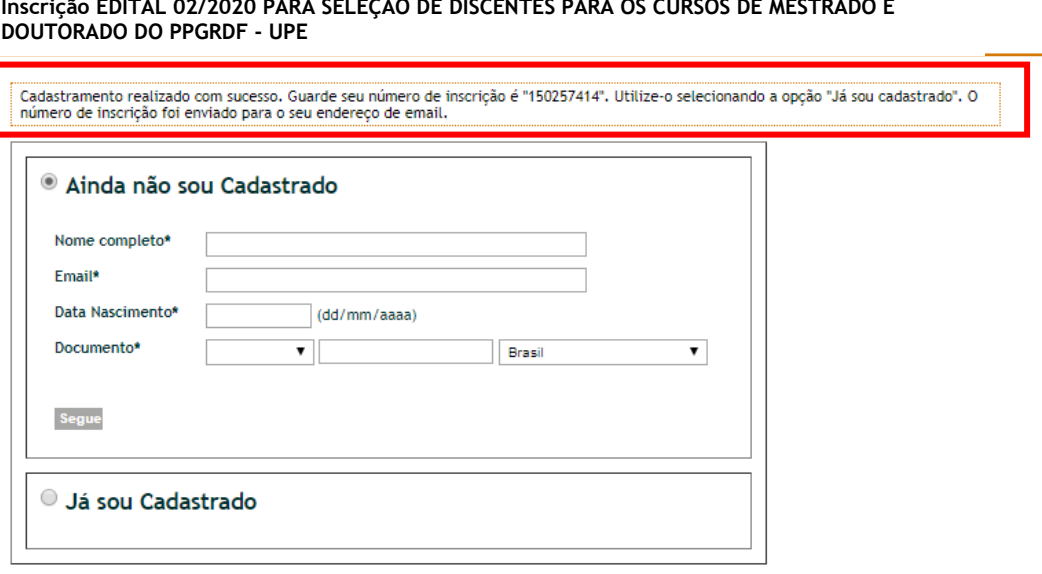

**Programa de Pós-Graduação em Reabilitação e Desempenho Funcional / UPE Inscrição EDITAL 02/2020 PARA SELEÇÃO DE DISCENTES PARA OS CURSOS DE MESTRADO E** 

Aviso: O acesso ao ATRIO é contínuo e ininterrupto, exceto às 4a.feiras, entre 17:00h e 22:00h (hora de Brasília), reservado para Manutenção<br>Preventiva.

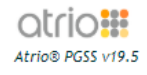

- O(a) candidato(a) receberá um e-mail com o título "Inscrição Processo Seletivo" contendo seu número de inscrição. Guarde-o, pois **esse número será usado para completar a inscrição online e para acompanhar a divulgação dos resultados de todas as etapas do processo seletivo** ao qual o(a) candidato(a) está se increvendo. Todas as comunicações com o PPGRDF deverão ser feitas com a apresentação desse número de inscrição. Utilize-o também para ter acesso à sua inscrição online na opção "Já sou cadastrado".
- $\geq$  Com esse número de inscrição online, o(a) candidato(a) deverá continuar o preenchimento e envio dos documentos descritos no edital. O prazo para completar sua inscrição online se encerra às 23:59 (pelo horário de Brasília) da data prevista no cronograma do edital em andamento.
- Após a geração do seu número de inscrição, o(a) candidato(a) deverá selecionar a opção "Já sou cadastrado" e continuar sua inscrição. Caso o(a) candidato(a) esqueça ou perca seu número de inscrição, basta clicar no botão "Reenviar e-mail com o número de inscrição". ATENÇÃO: A data de nascimento deve ser preenchida conforme o seguinte padrão para que possa ser considerada válida: "(dd/mm/aaaa)".

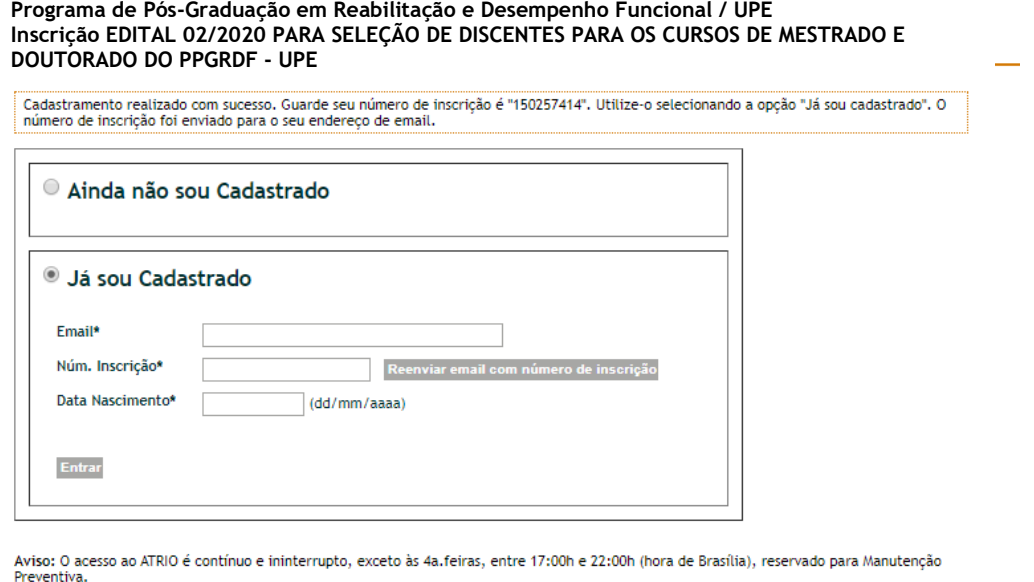

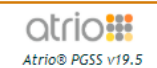

 $\triangleright$  No início da etapa de preenchimento dos dados básicos, aparecerão as seguintes informações:

## **Como completar a inscrição:**

- **1. Preencha "Dados básicos"**
- **2. Submeta "Arquivos anexos" (***uploads***)**
- **3. Verifique as pendências**

**ATENÇÃO:** Não é necessário "enviar a inscrição". Serão consideradas as informações registradas no encerramento do prazo.

Prazo para completar sua inscrição on-line: de [prazo do edital] às **23:59h (hora de Brasília).**

 O nome, data de nascimento e CPF já aparecerão preenchidos automaticamente. Complete as demais informações solicitadas. Aperte o botão "segue".

> Na aba URL Curriculum, o(a) candidato(a) deve colar o link do seu currículo Lattes. Para isso, o(a) candidato(a) deve abrir seu currículo Lattes e copiar o link disponibilizado em "Endereço para acessar este CV" na página de descrição do autor.

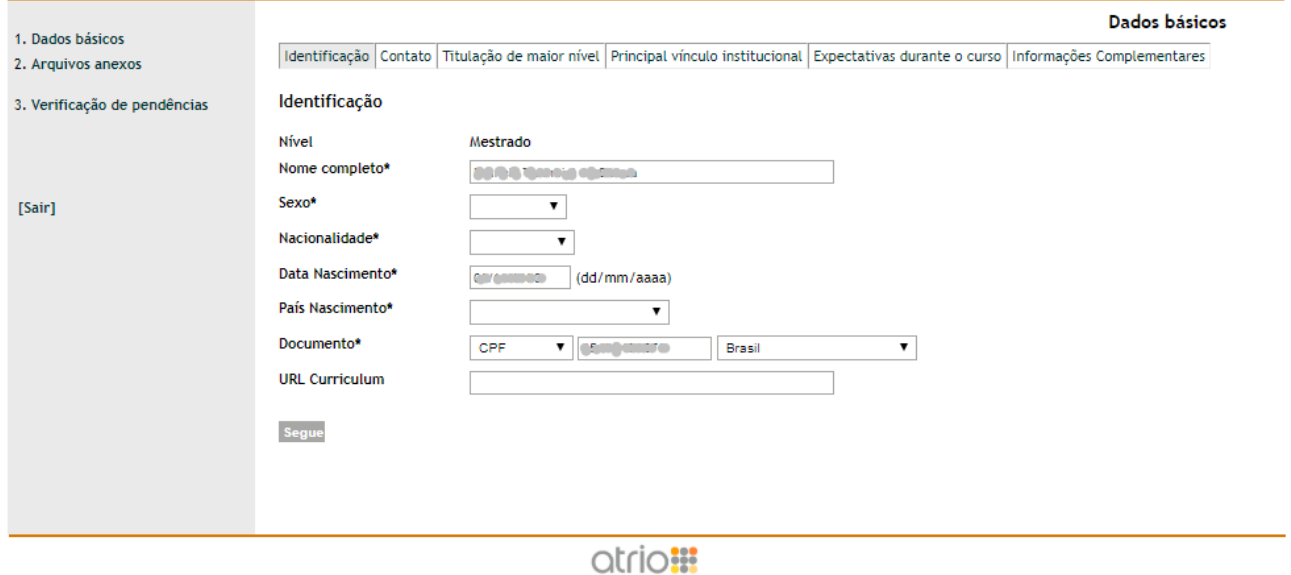

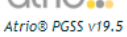

- Na aba de "Titulação de maior nível", o(a) candidato(a) deve adicionar seu CRA (coeficiente de rendimento acadêmico ou outro equivalente), alcançado pelo(a) candidato(a) durante sua formação de maior titulação (graduação, especialização ou mestrado).
- $\triangleright$  No campo "Área de Conhecimento", o(a) candidato(a) deve clicar na lupa para que possa digitar sua área de conhecimento (área de formação).

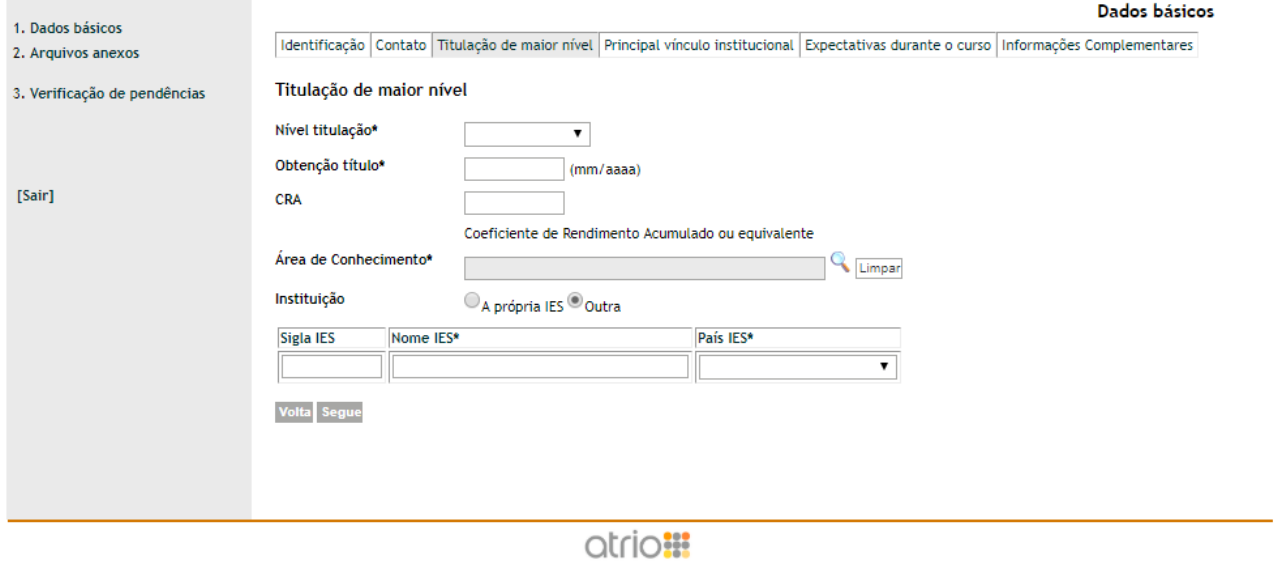

Afric® PGSS v19.5

 Ao definir a área de conhecimento, o candidato deve selecionar **apenas** o nível "Área". Para isso, aperte o botão "Buscar" no canto superiror esquerdo. Assim que aparecer a área com seu respectivo código, clique sobre o nome da área para que este seja transferido para a página anterior.

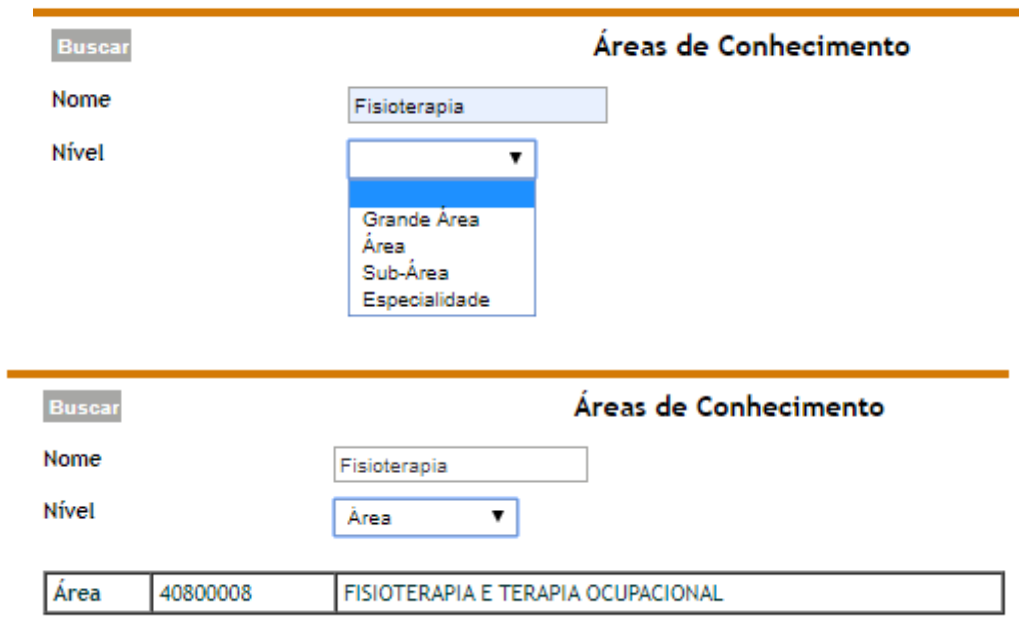

- Preencha os demais campos da aba "Maior titulação" e clique em "segue".
- Na aba de "Principal vínculo institucional", caso o(a) candidato(a) não esteja vinculado a nehuma Instituição de Ensino Superior (IES), preencha os campos da seguinte forma.

Dados básicos

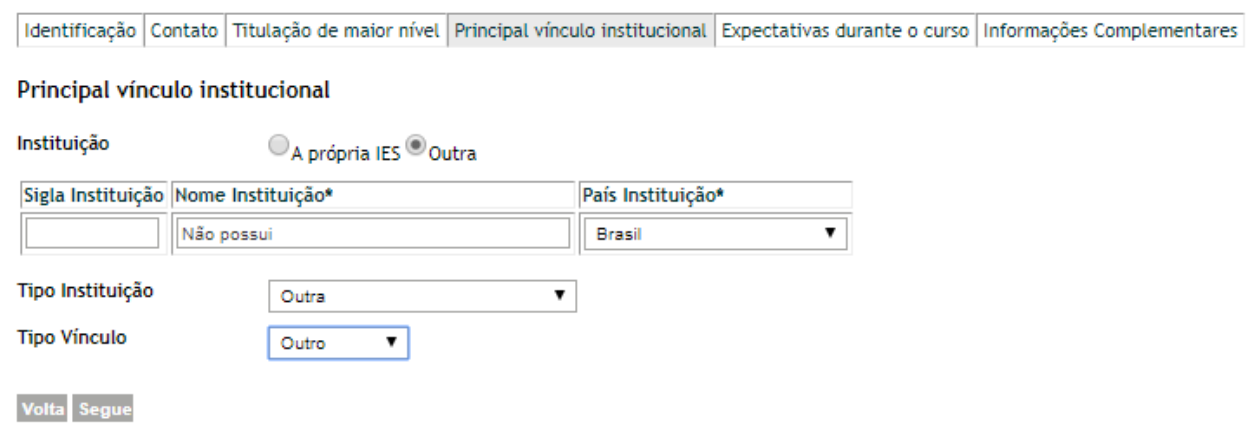

- $\triangleright$  Na aba "Expectativas durante o curso", o(a) candidato(a) deverá indicar as condições previstas por ele(a) durante a realização do curso. As opções de dedicação são:
	- Tempo integral com bolsa
	- Tempo integral sem bolsa
	- Tempo parcial

**ATENÇÃO**: Nessa aba o(a) candidato(a) deverá preencher o nome do(a) **orientador(a) pretendido(a)**.

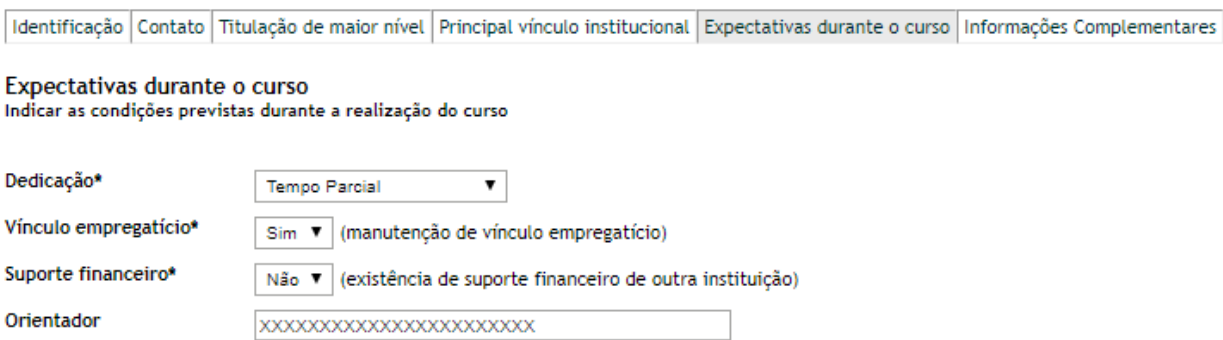

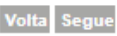

Orientador

Dedicação\*

Na aba de "Informações complementares" o(a) candidato(o) **deverá** digitar "Petrolina.

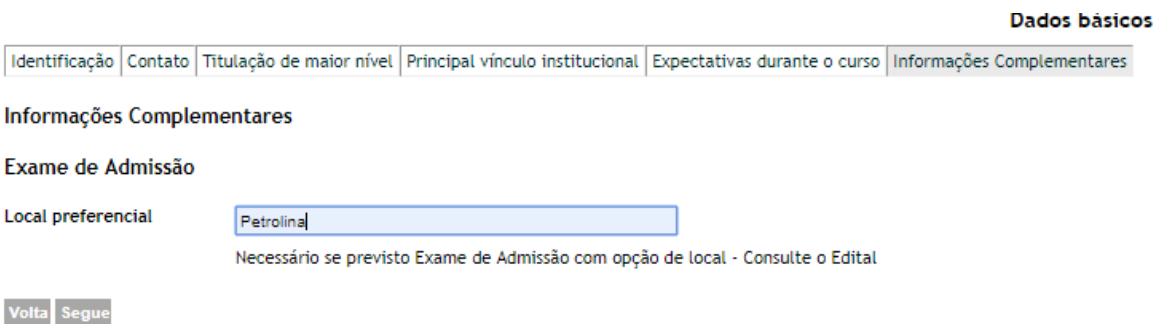

 Após finalizar o preenchimento de todos os dados básicos, o(a) candidato(a) deve clicar em **"3. Verificação de pendências"** no canto superior esquerdo da tela.

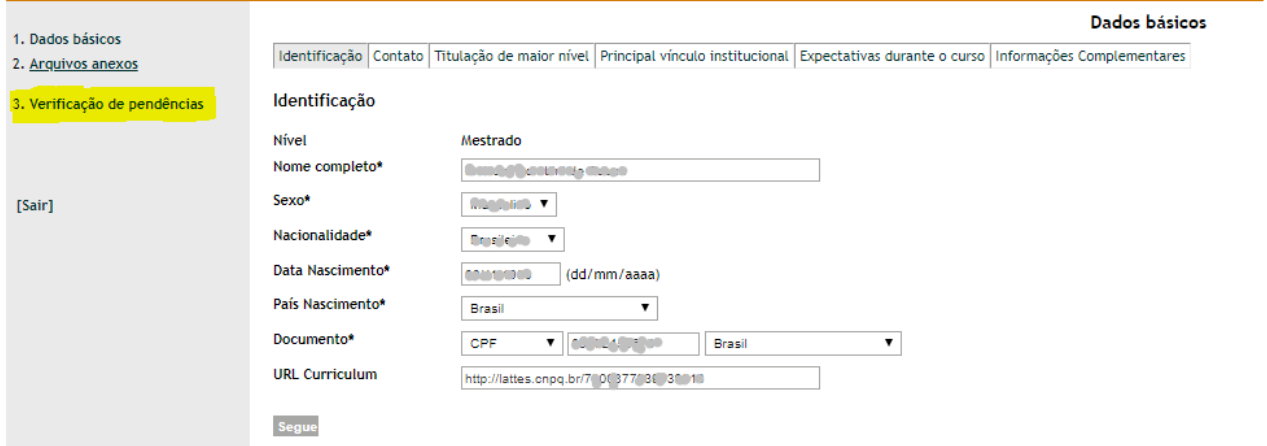

 Caso o(a) candidato(a) não tenha anexado os arquivos descritos no edital, aparecerá a relação com todos os documentos que precisam ser anexados.

Dados básicos

- $\triangleright$  No exemplo a sequir, observe que está aparecendo a mensagem "Ok! Sem pendências", **apenas** para os **dados básicos.** Para os arquivos anexos está aparecendo a mesagem: "[AVISO] enhum arquivo anexado".
- Para completar o processo de inscrição, anexe os documentos descritos abaixo, de acordo com o curso pretendido, clicando no item 2 (Arquivos anexos) no canto superior esquerdo da página.

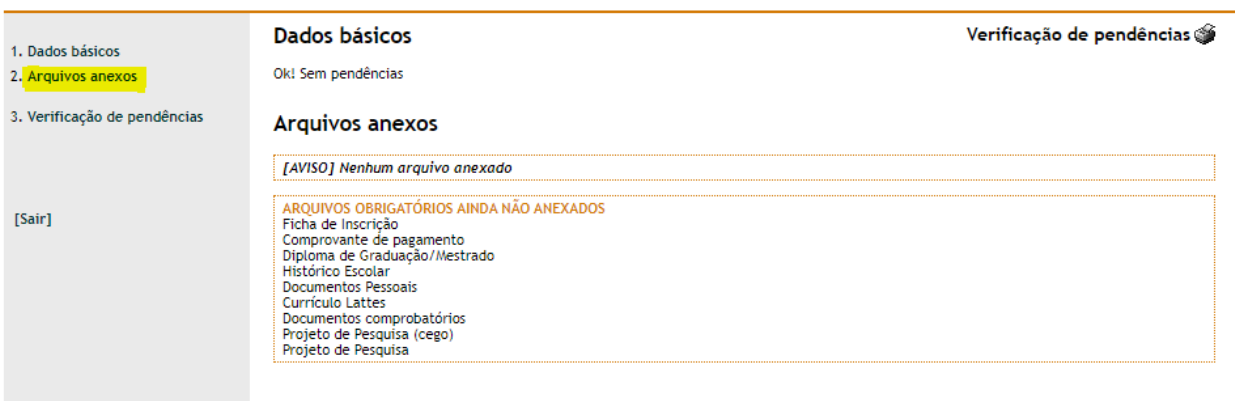

atrio**:** Atrio® PGSS v19.8

Cada arquivo deverá ter no **máximo 2MB**. **ATENÇÃO: Todos os arquivos devem ser nomeados EXATAMENTE da seguinte forma**, dependendo do curso pretendido:

- Formulario Inscricao
- Comprovante Pagamento
- Diploma\_Graduacao (se a inscrição for para o mestrado)
- Diploma Mestrado (além do diploma de graduação, se a inscrição for para o doutorado)
- Historico\_Graduacao (se a inscrição for para o mestrado)
- Historico\_Mestrado (além do histório de graduação, se a inscrição for para o doutorado)
- Documentos\_Pessoais **(todos em uma única página)**
- Curriculo Lattes
- Documentos\_Comprobatorios (documentos comprobatórios do Lattes)
- Projeto\_Pesquisa\_Cego
- Projeto Pesquisa Identificado
- Certificado Proficiencia (em casos excepcionais, poderá ser entregue no ato da matrícula, caso seja aprovado no processo seletivo)
- $\triangleright$  Na aba seguinte, o(a) candidato(a) deverá anexar os arquivos nomeados previamente, conforme descrito acima e, em seguida, selecionar o nome correspendente na lista de rolagem dessa sessão.
- **ATENÇÃO:** Antes de anexar os documentos, sugere-se conferir se, de fato, o nome de cada arquivo corresponde ao seu conteúdo.

 Após selecionados na pasta de origem do seu computador, os arquivos serão arquivados no sistema Átrio, conforme imagem a seguir.

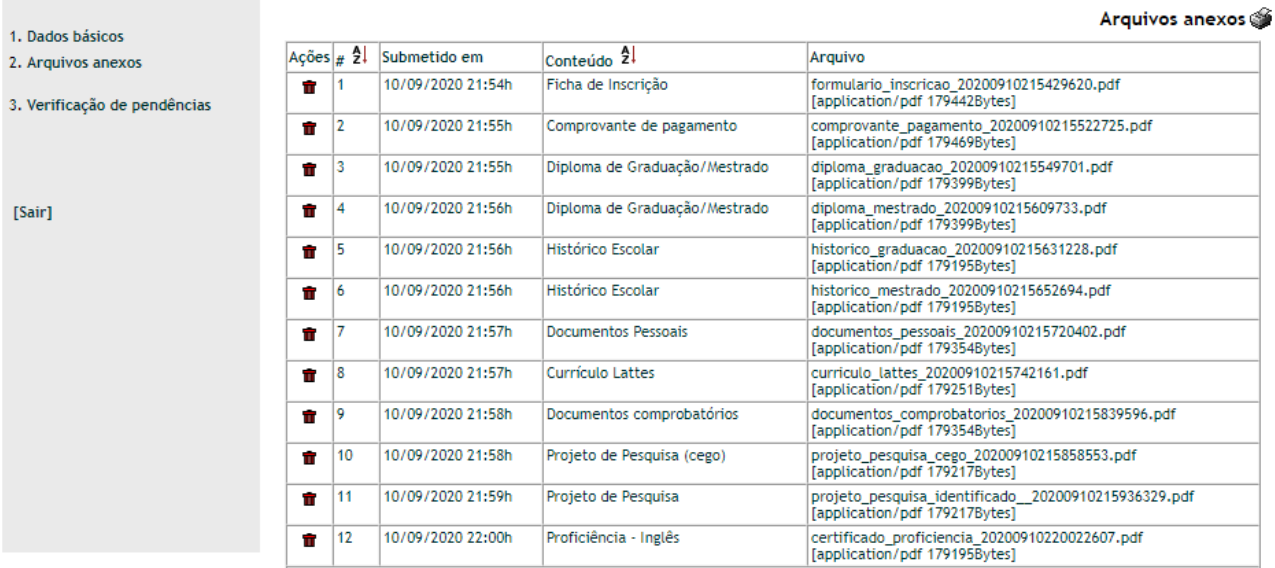

 Depois de anexar todos os documentos, clique em **"3. Verificação de pendências".** Caso todos os dados básicos tenham sido preenchidos e todos os arquivos tenham sido anexados com sucesso, aparecerá **"Ok! Sem pendências"**, tanto para os **dados básicos** quanto para os **arquivos anexos**.

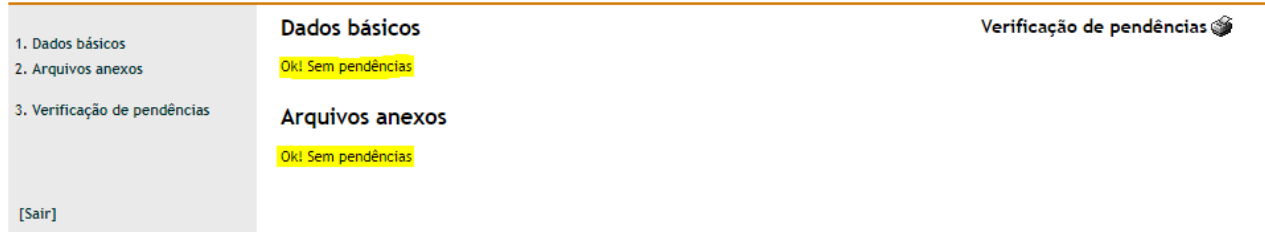

- **ENÇÃO: Nenhuma mensagem do tipo "Mensagem finalizada com sucesso" irá aparecer.**
- **Sugere-se, portanto, que o(a) candidato(a) clique em imprimir verificação de pendências (canto superior DIREITO) da página para salvar a seguinte imagem, na qual constará que as etapas de prenchimento dos dados básicos e anexar os arquivos não consta nehuma pendência.**

O(a) candidato(a) terá até às 23:59 (hora de Brasília) da data final prevista no edital para enviar ou modificar os arquivos anexados na página do Átrio.

**ATENÇÃO:** Não é necessário "enviar a inscrição". Serão consideradas as informações registradas no encerramento do prazo.

**Em caso de dúvida, entrar em contato com a Coordenação do PPGRDF pelo e-mail: [ppgrdf@upe.br](mailto:ppgrdf@upe.br)**